# Republishing to Youtube

#### Preparing to the test

For the test we use:

- the demo server at demo.flashphoner.com;
- the Two Way [Streaming](https://demo.flashphoner.com/client2/examples/demo/streaming/two_way_streaming/two_way_streaming.html) web app to publish streams;
- the Chrome browser and the [REST-client](https://chrome.google.com/webstore/detail/advanced-rest-client/hgmloofddffdnphfgcellkdfbfbjeloo) to send REST queries.

#### 2. Create a live stream on Youtube

Create a live stream on Youtube (we assume you have activated the corresponding section in your Youtube account and successfully verified and approved the account). Copy the URL of the server and the stream key from the Encoder setup section:

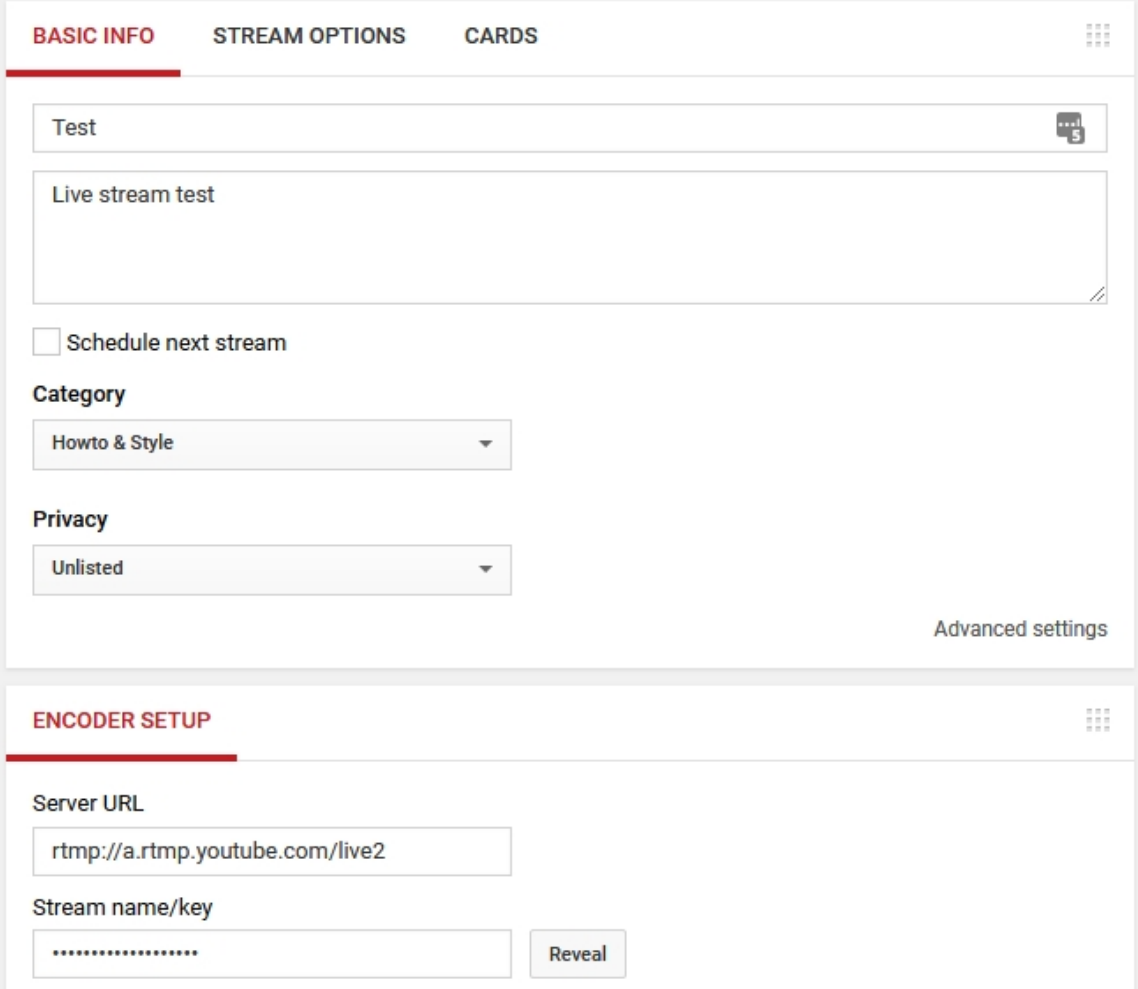

## 3. WCS configuration

Add the following parameters to fl[ashphoner.properties](file:///opt/TeamCityAgent/work/e8d9ff752ef6fac0/site/WCS52/Working_with_the_server/Core_settings/Settings_file_flashphoner.properties/) file:

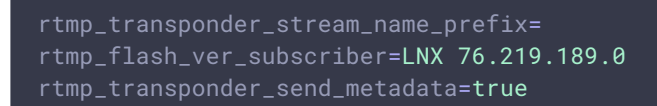

Restart WCS.

#### 4. Create a broadcast from a web camera to the WCS server

Open the Two Way Streaming web application. Click the Connect button, then specify the stream key from Youtube under the Local window, then click Publish:

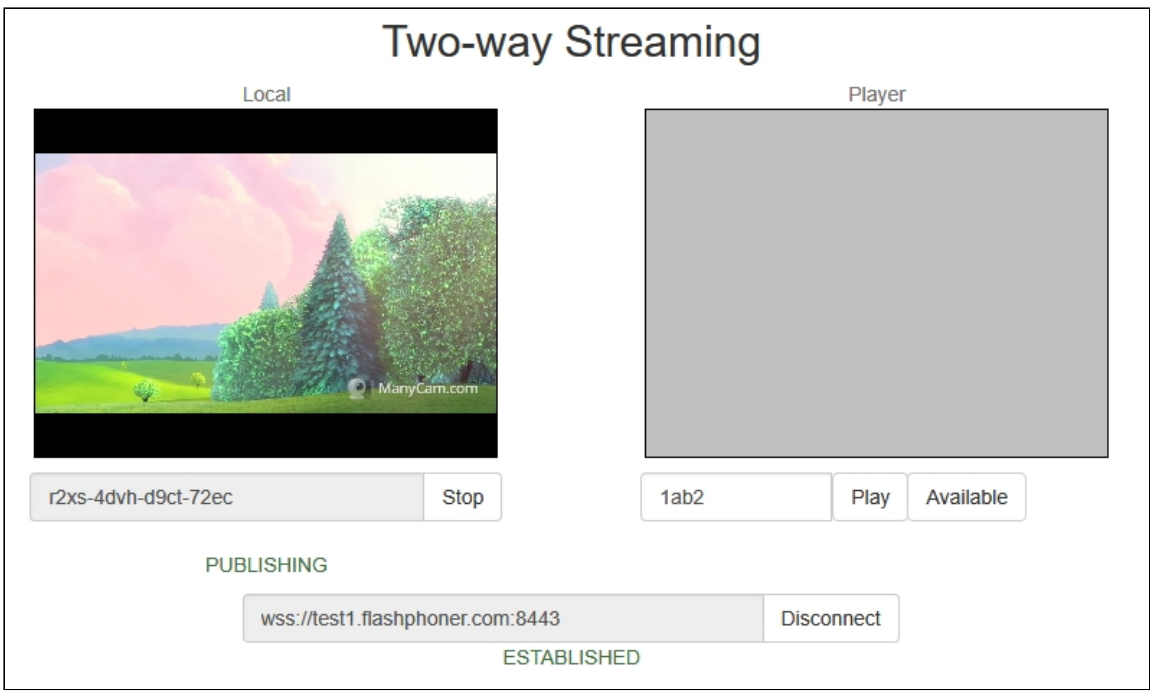

## 5. Republish the stream using REST API

Open the [REST](https://chrome.google.com/webstore/detail/advanced-rest-client/hgmloofddffdnphfgcellkdfbfbjeloo) client. Send the /push/startup query to the WCS server and specify the stream key in the streamName parameter and the Youtube server URL in rtmpUrl:

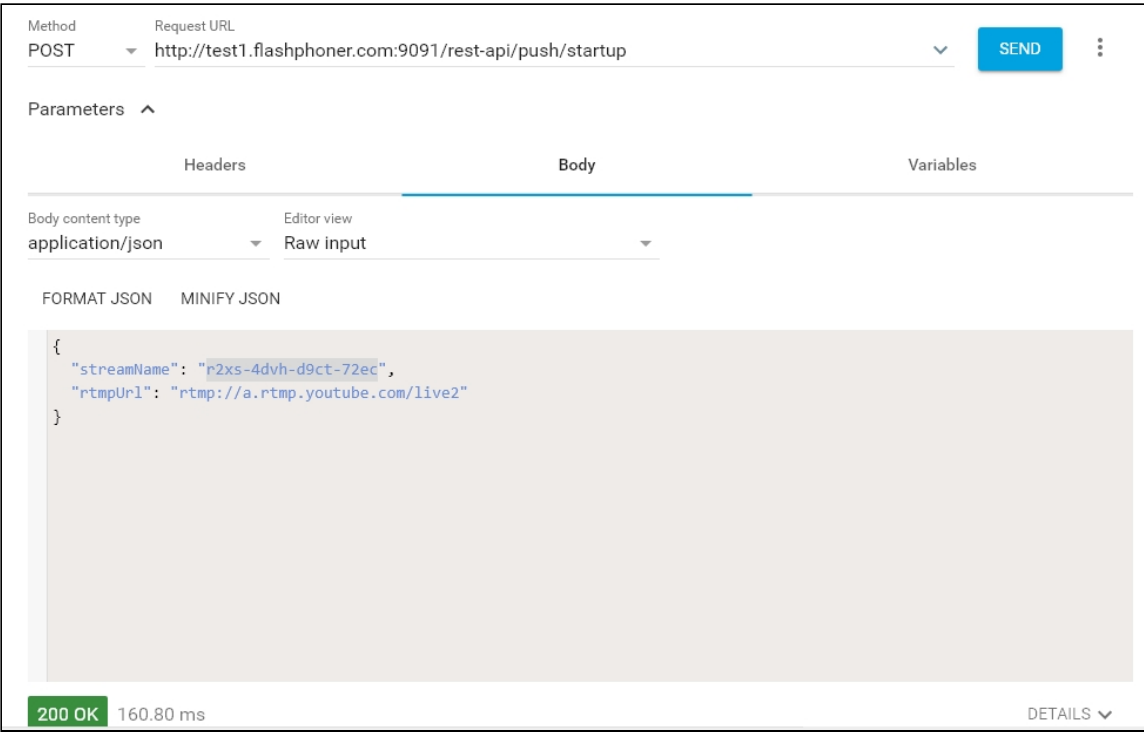

```
□□ ◇ Ⅲ
{<br>"mediaSessionId": "mh6feila80ejkdrrp46njttvui",<br>"streamName": "r?xs-4dvh-d9ct-72ec"
   "streamName": "r2xs-4dvh-d9ct-72ec"
   "rtmpUrl": "rtmp://a.rtmp.youtube.com/live2",
   "width": 320,"height": 240.
   "muted": false,
   "soundEnabled": false,
    "options": \{\}\mathcal{Y}
```
## 6. Checking if Youtube receives the stream

On the broadcast settings page click Advanced . On the advanced settings page, in the right corner click View on Watch page button:

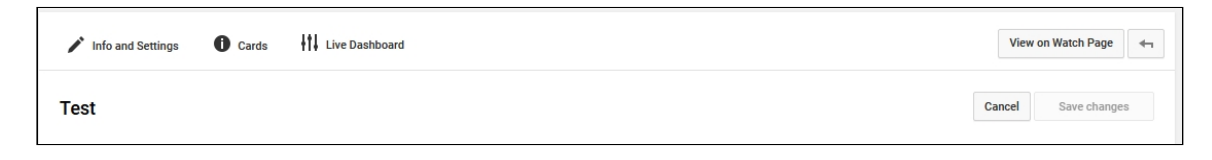

The watch page opens:

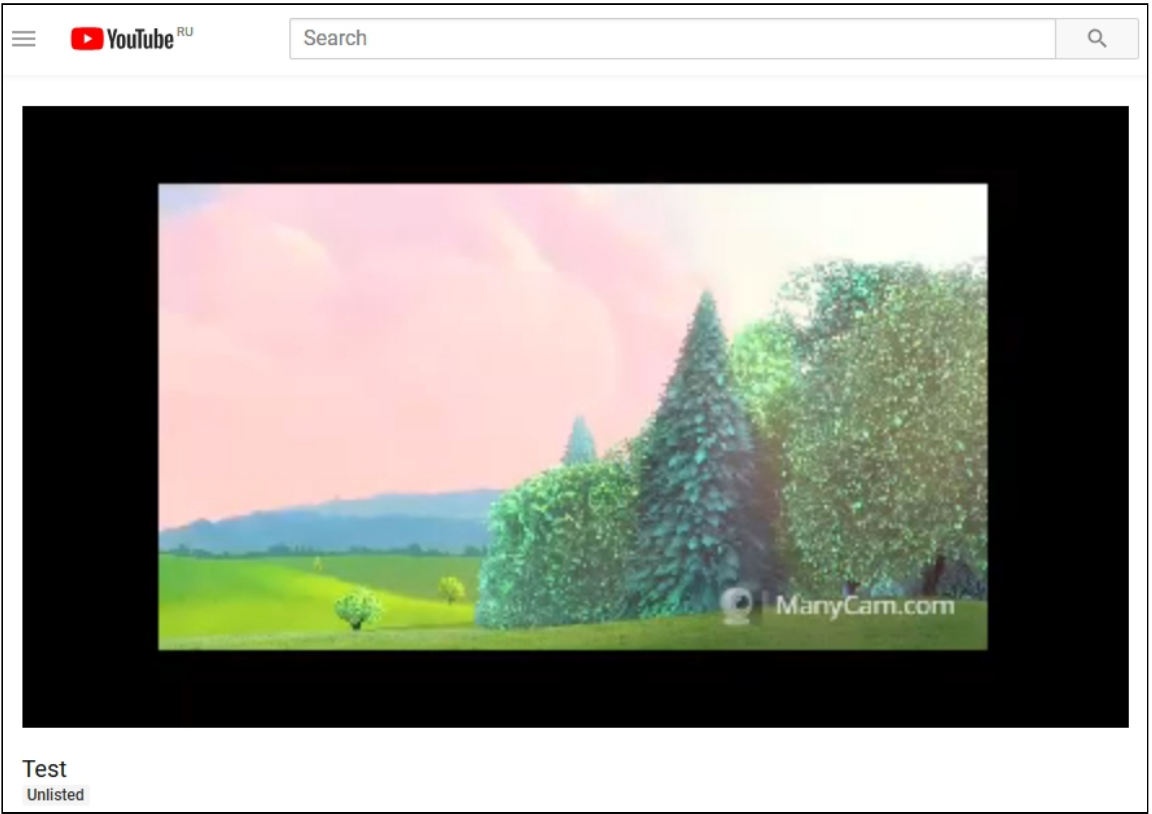